# **GUÍA DE USUARIO: FEEDLY**

En esta guía de usuario se presentan algunas aplicaciones de la herramienta web 2.0. Feedly. Se trata de una herramienta que permite la organización de la información encontrada en la web de manera que esté accesible con una cuenta de usuario desde cualquier ordenador.

Es importante la posibilidad de actualizar todas las páginas que se vayan agregando a Feedly, de manera que la información siempre se puede tener actualizada ante nuevas publicaciones.

Su principal ventaja es, por tanto, la posibilidad de organizar los recursos que se vayan agregando a la cuenta en carpetas que favorecen el ahorro de tiempo al usuario a la hora de buscar la información o de leer sobre una determinada temática.

A continuación se presenta la guía básica de uso de Feedly.

## **1. Registro en Feedly**

En primer lugar, para registrarte en Feedly accede a su página de inicio pulsado en el siguiente link. <http://feedly.com/#discover>

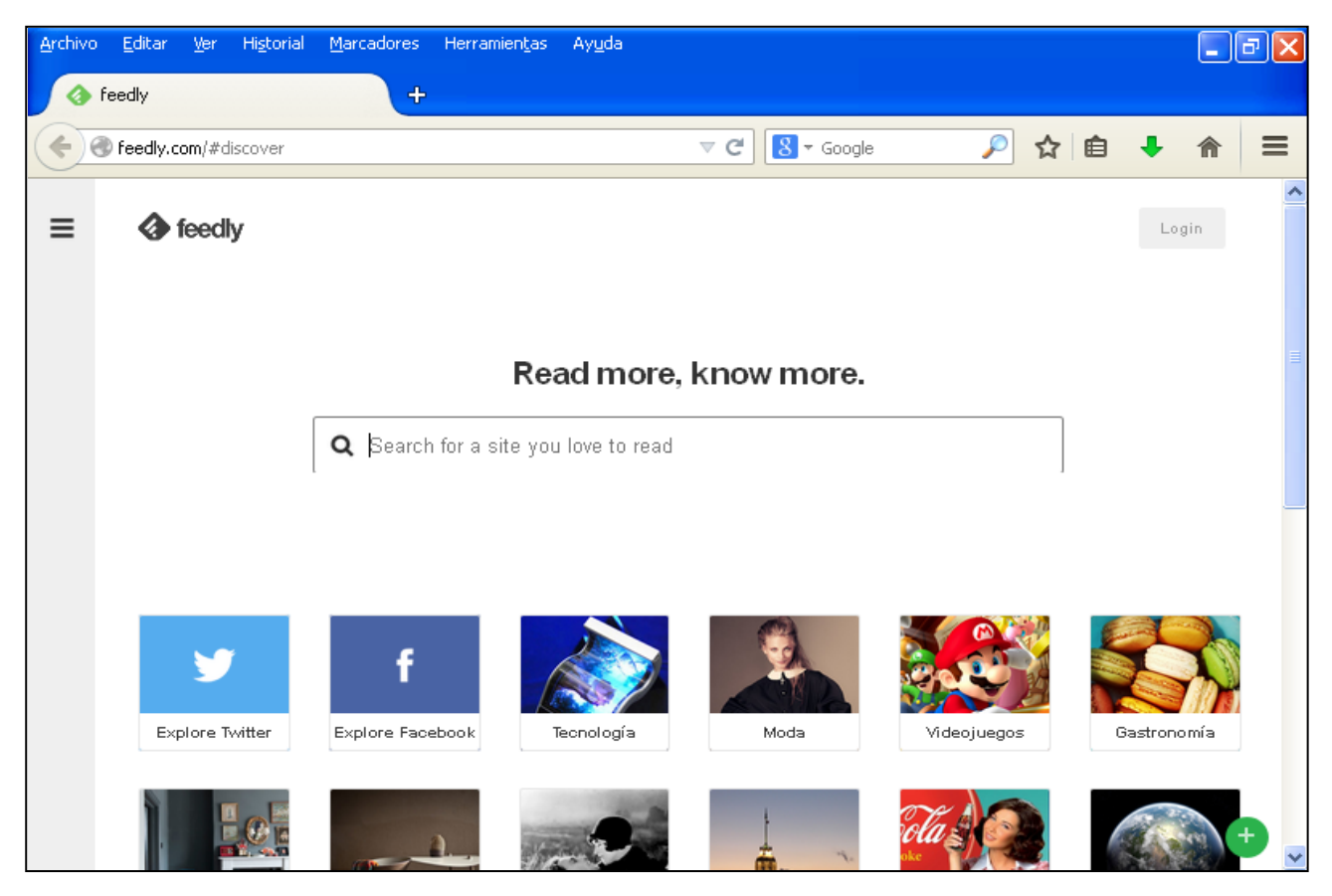

**Ilustración 1. Pantalla de inicio de Feedly**

Si no dispones de cuenta, créatela haciendo clic sobre "Login". Se abrirá entonces la siguiente ventana en la que puedes seleccionar la herramienta desde la que iniciar sesión. En este caso optamos por Gmail.

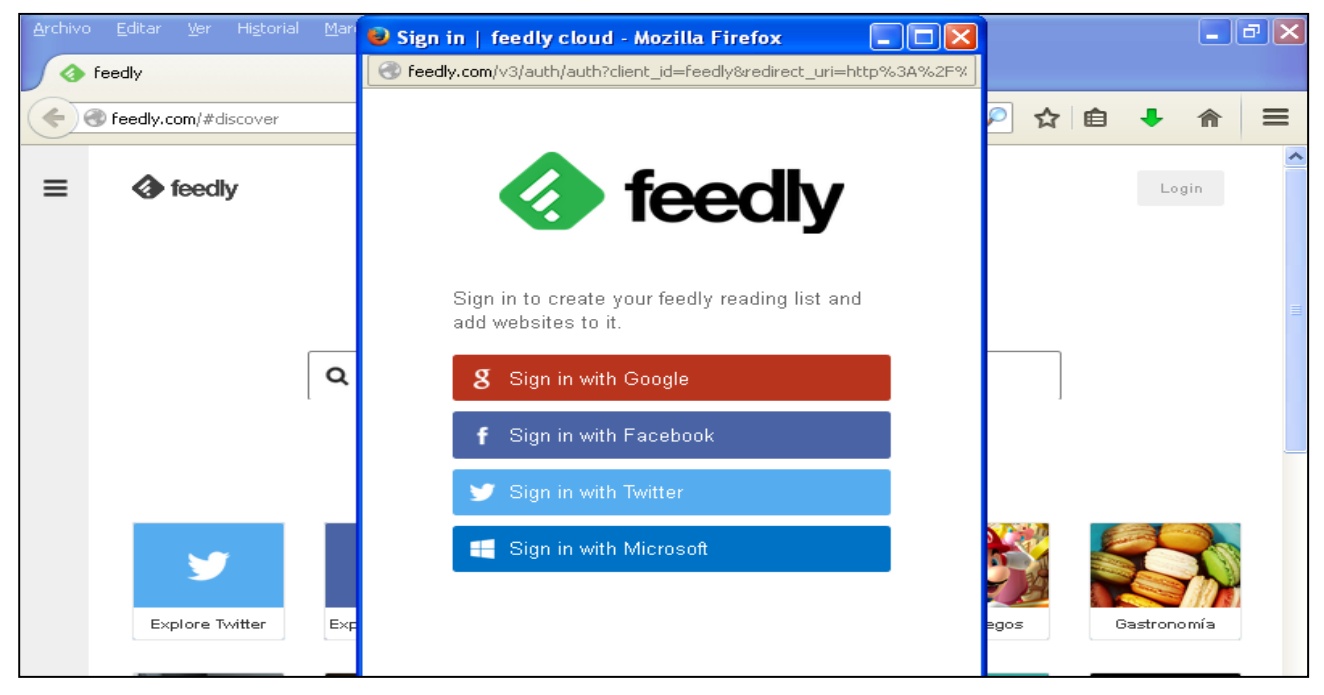

**Ilustración 2. Registro en Feedly**

Inicia sesión con tu cuenta de Gmail, introduciendo tu dirección de correo electrónico y tu contraseña. Se abrirá entonces la siguiente pantalla en la que se te pide permiso para acceder a los datos de tu cuenta.

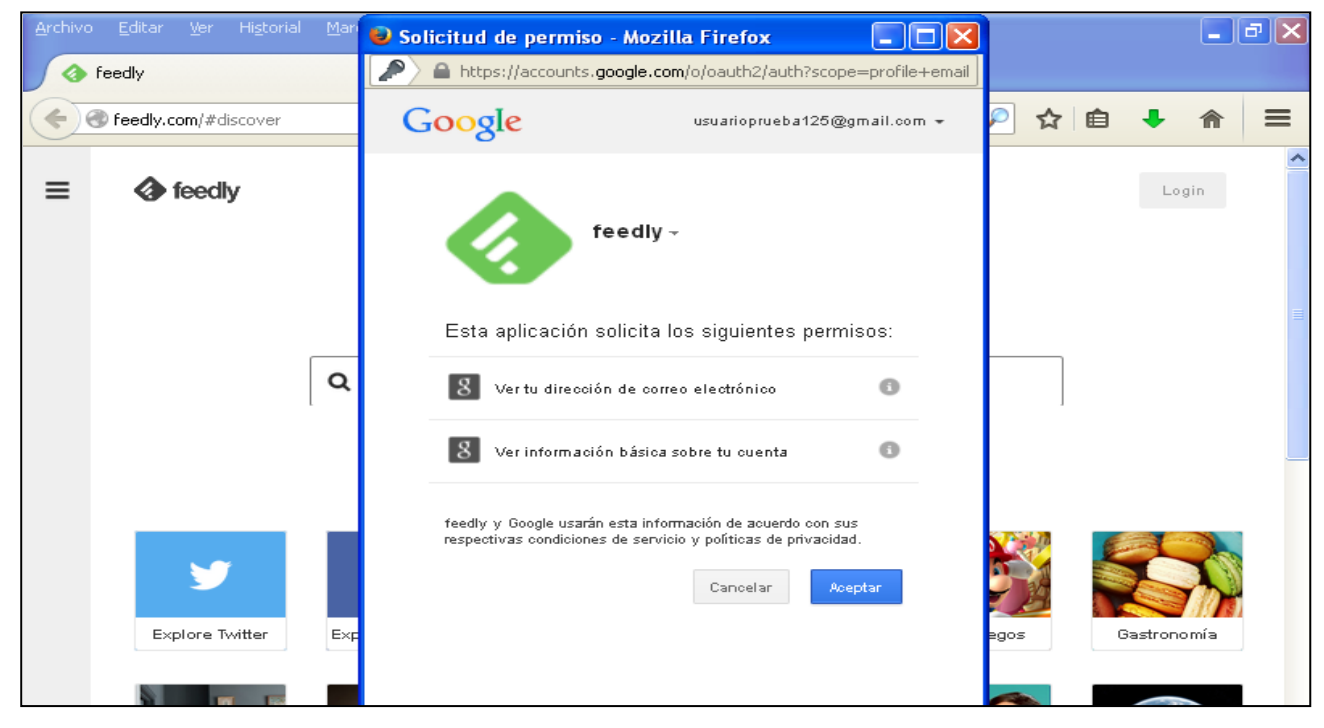

**Ilustración 3. Registro en Feedly a través de Gmail**

Automáticamente desaparecerá esta pestaña y se recargará la página inicial de Feedly, estando ya ahora como usuario.

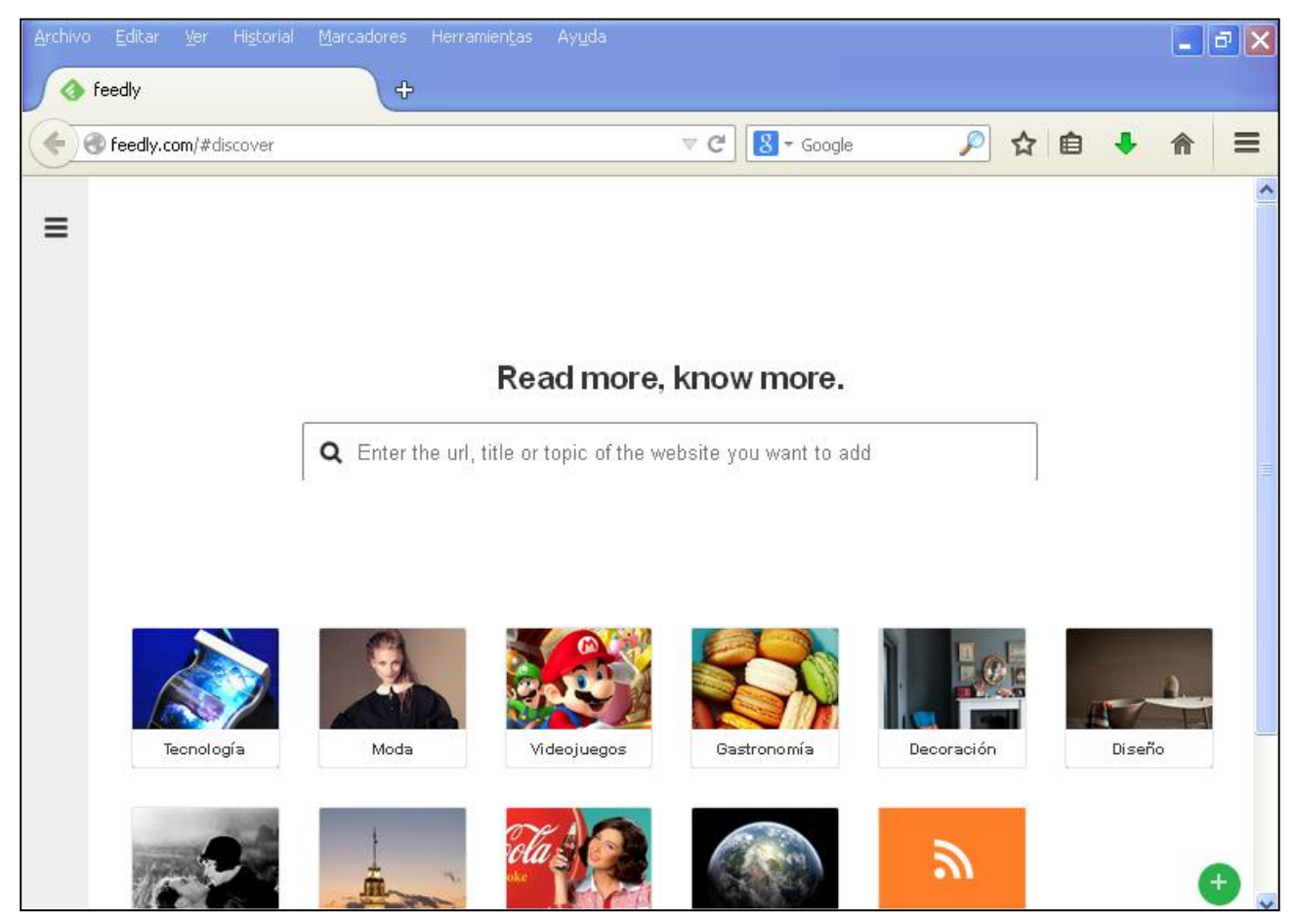

**Ilustración 4. Pantalla principal de la cuenta en Feedly**

# **2. Feedly**

Se proponen a continuación algunas de las diferentes acciones que permite esta herramienta.

## *2.1. Añadir páginas web en carpetas*

En primer lugar, para añadir páginas web interesantes y almacenarlas en Feedly, utiliza la barra de búsqueda. Puedes introducir una dirección web, el título o el tema de la página que busques. Se realiza un ejemplo a continuación.

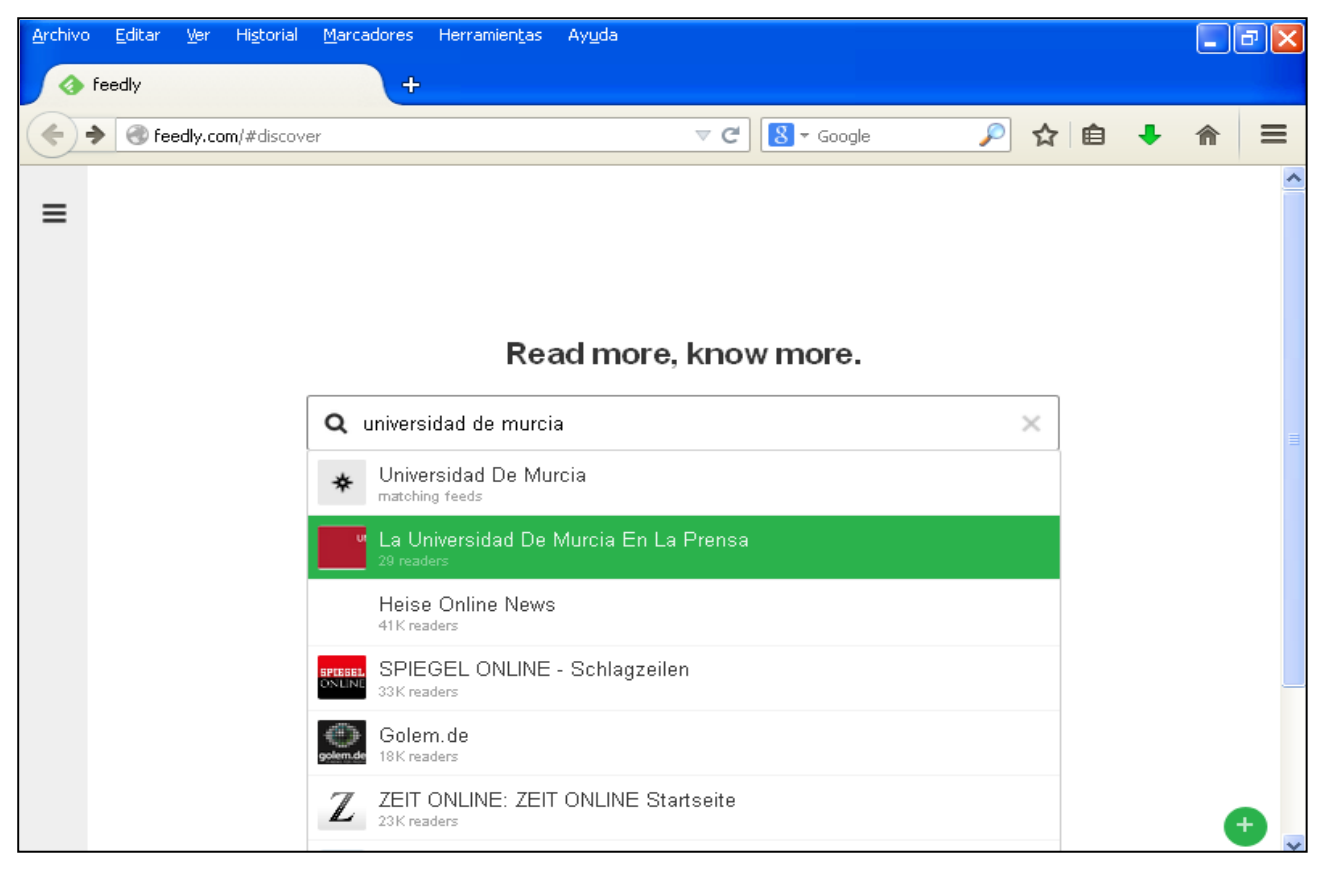

**Ilustración 5. Búsqueda en Feedly**

Una vez realizada la búsqueda, se clica sobre ella y se accede al contenido de la página.

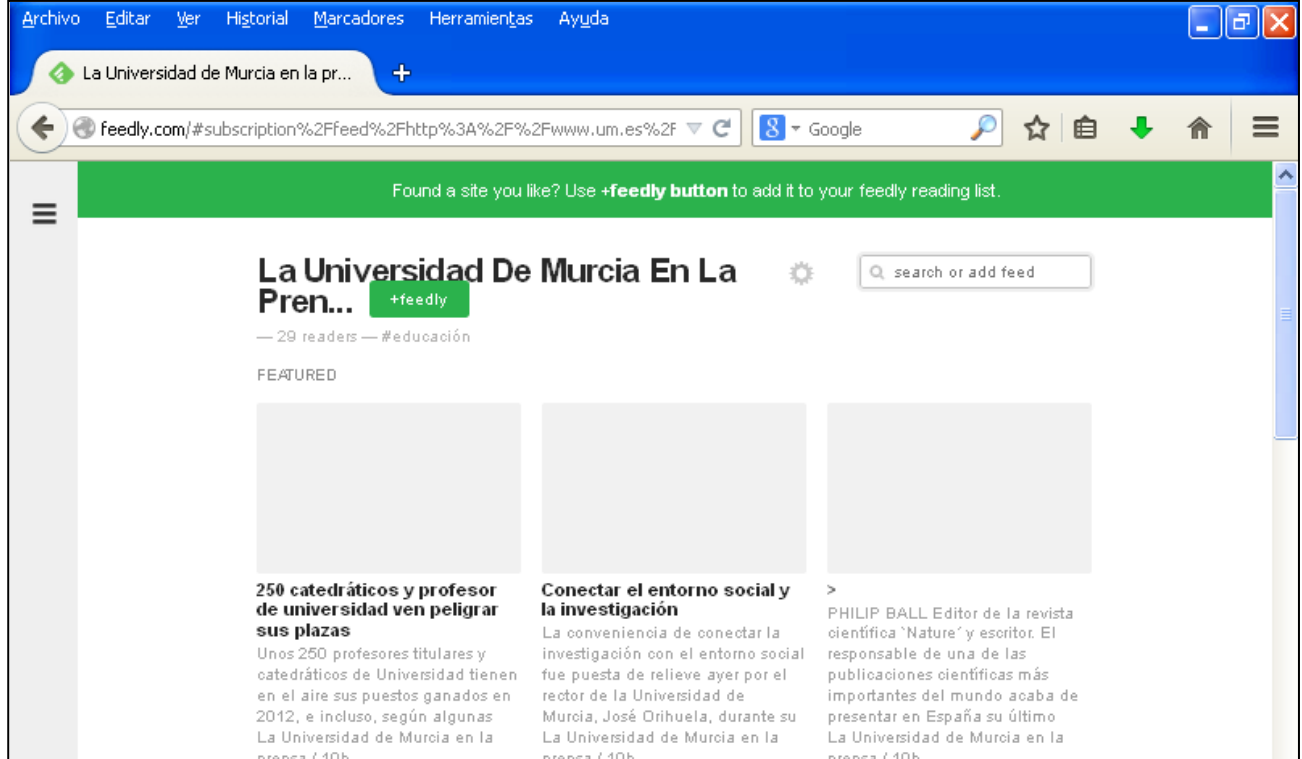

**Ilustración 6. Ejemplo de página buscada en Feedly**

Para añadir esta página a tus lista de lecturas, pulsa sobre "+ feedly" y se abrirá entonces una ventana en la que puedes cambiar el nombre de la página que aparecerá en tu espacio de Feedly y establecer una carpeta en la que guardarla. La carpeta puede estar ya creada o ser una nueva. En este caso, creamos una nueva, que será la primera.

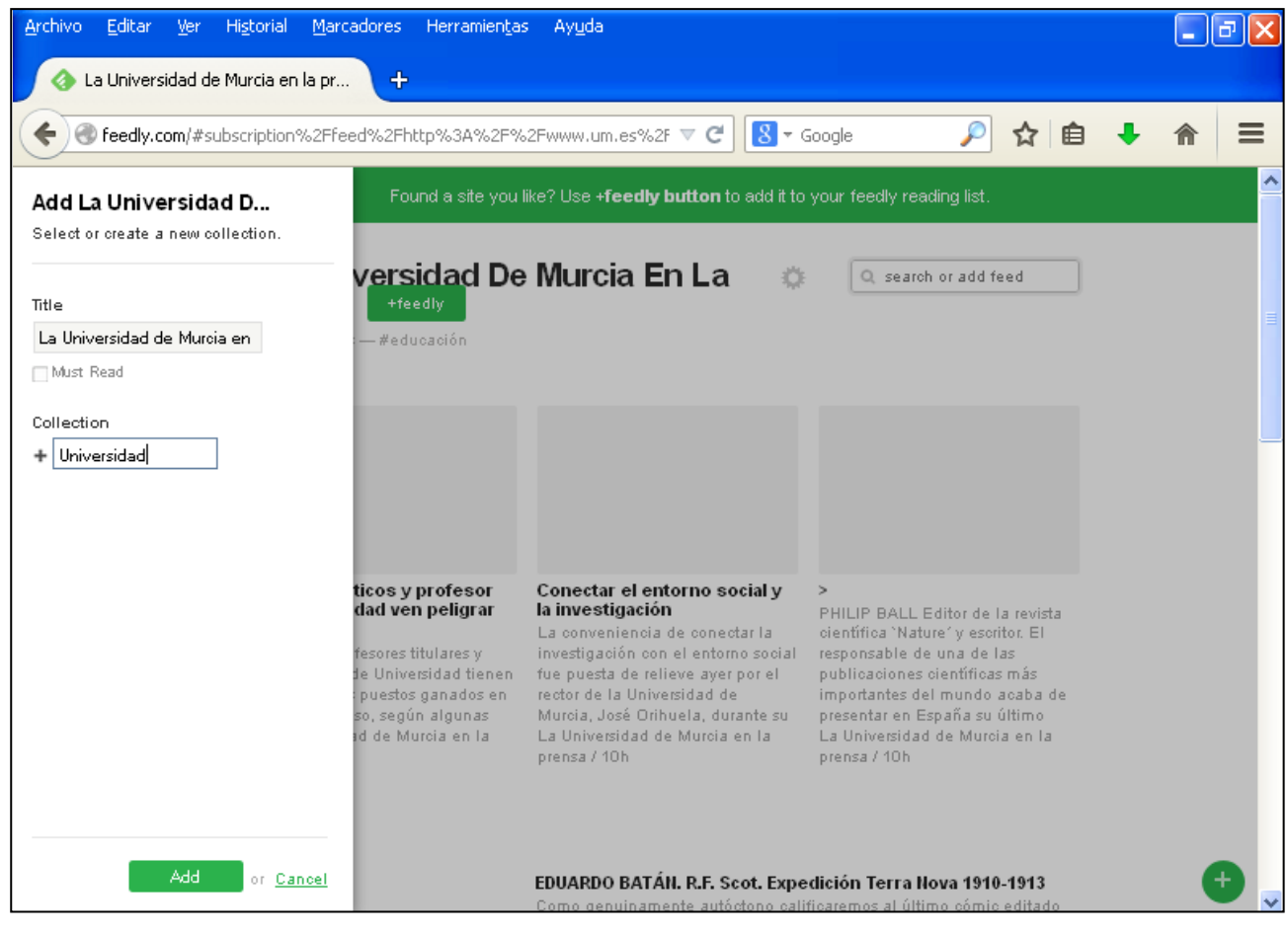

**Ilustración 7. Guardar página en carpeta nueva**

Después clica sobre "Add" para confirmar su añadido o por el contrario, si lo quieres cancelar, haz clic sobre "Cancel".

Si añadimos otra página que queramos clasificar en una carpeta ya existente, únicamente neemos que hacer clic en el cuadro que se sitúa junto al nombre de dicha carpeta, tal y como se muestra en la imagen.

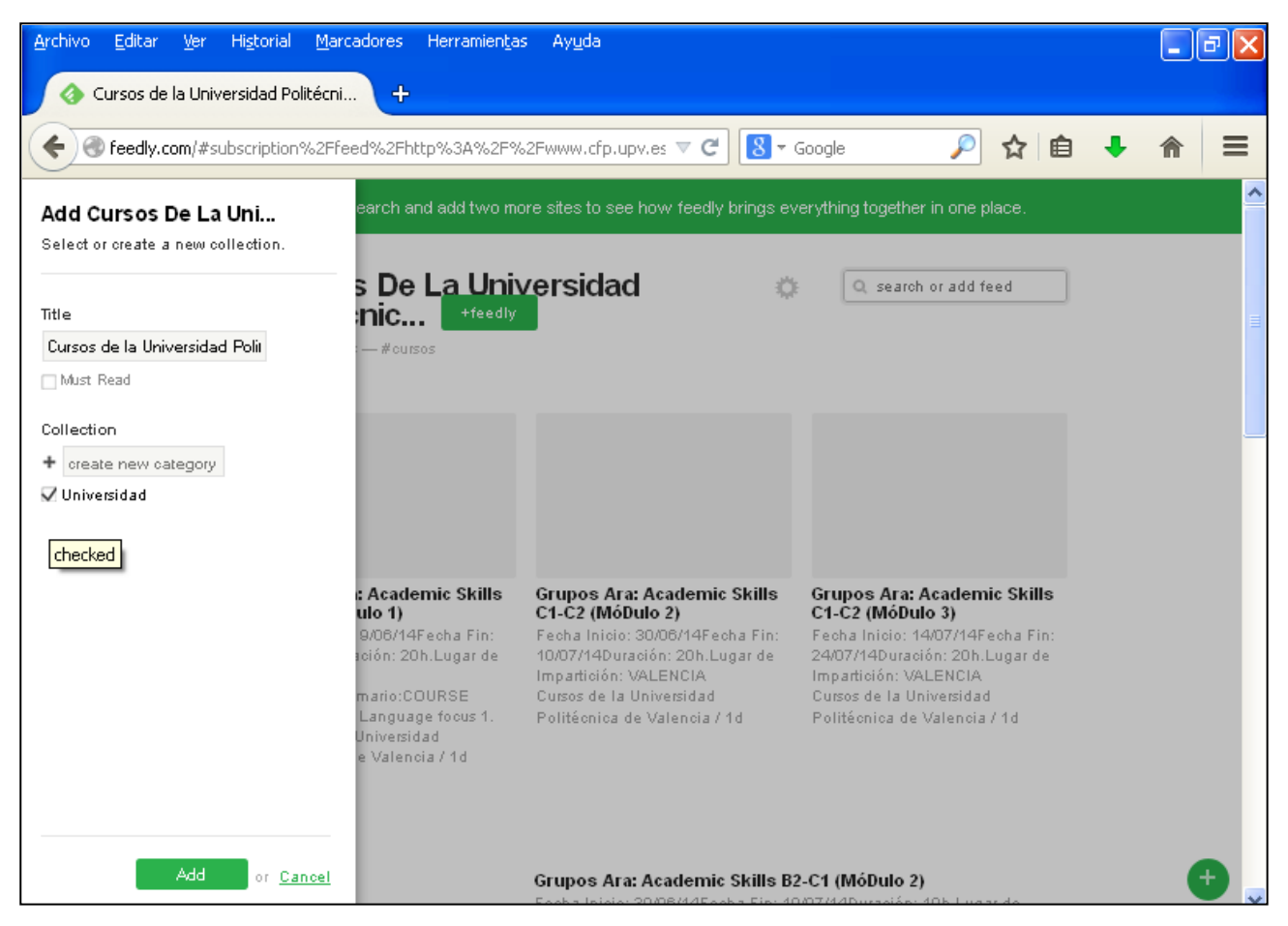

**Ilustración 8. Guardar página en carpeta ya existente**

## *2.2. Seleccionar páginas según su actualización*

Una de las aplicaciones de Feedly consiste en que puedes saber en todo momento cuándo se publicó una determinada noticia perteneciente a una página concreta. En cuanto a actulización de la información, este hecho supone un gran ventaja.

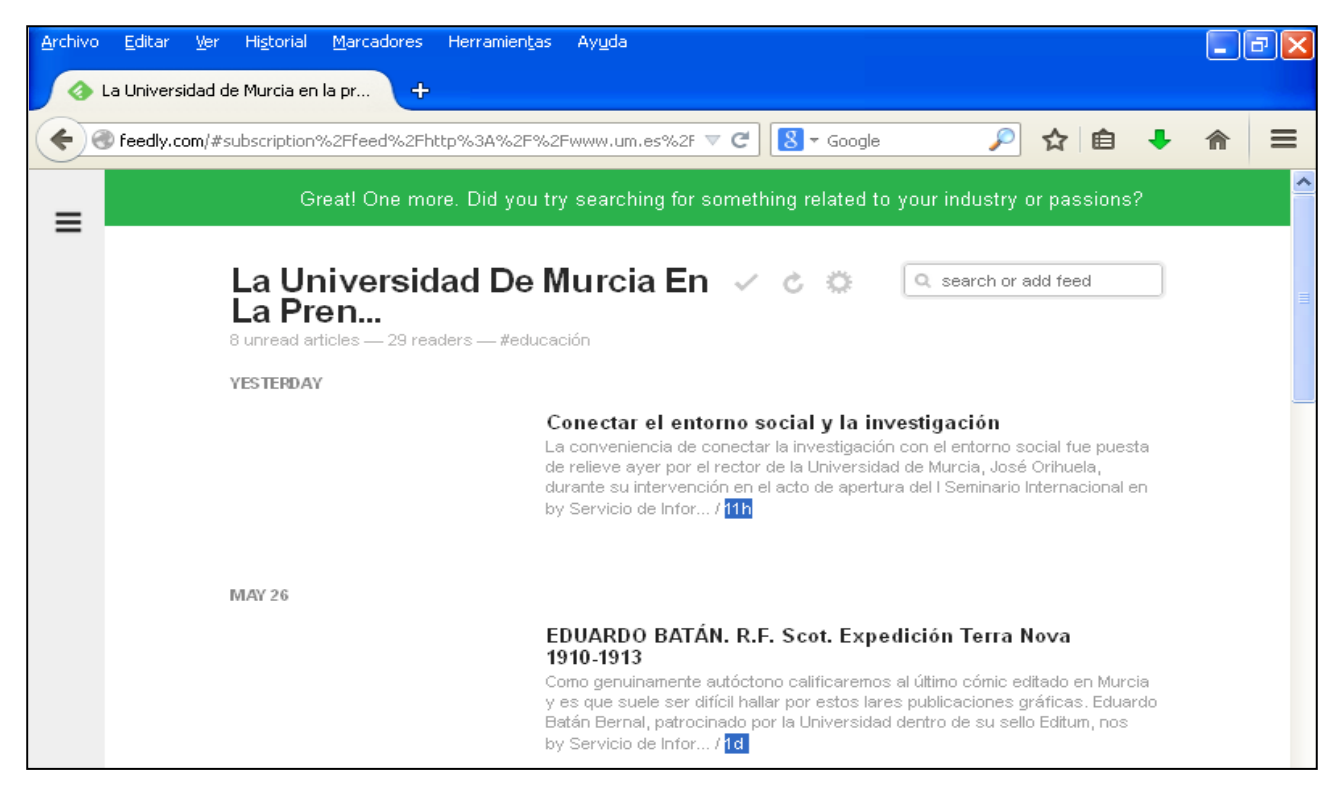

**Ilustración 9. Comprobación de actualización de páginas**

#### *2.3. Guardar una página para leer después*

Si encuentras una página o noticia que quieras leer después porque en ese momento no tienes tiempo, haz clic sobre su título y una vez se haya abierto, pulsa el primer icono que aparece debajo de él, como se muestra en la figura.

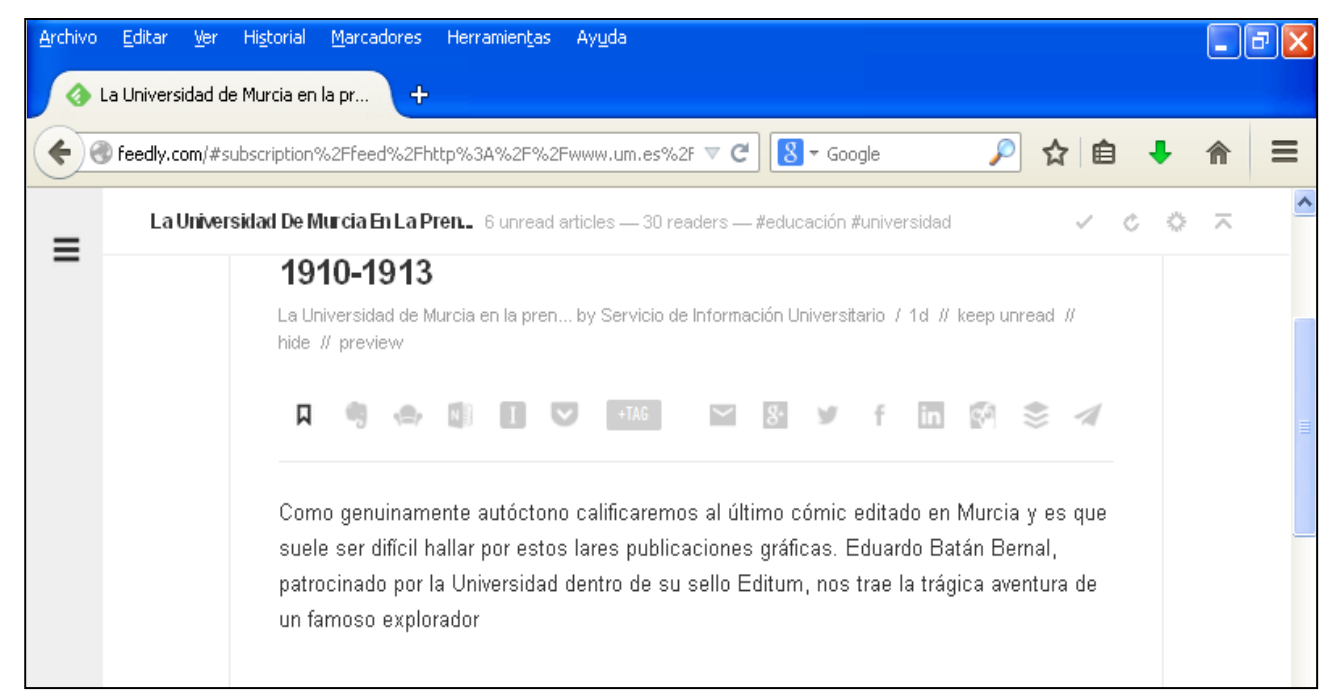

**Ilustración 10. Guardar página para leerla más tarde**

Cuando quieras leerla, sitúa el cursor en la parte izquierda de la pantalla y se abrirá tu menú de Feedly. En él, selecciona "Saved for later" y haz clic sobre la noticia.

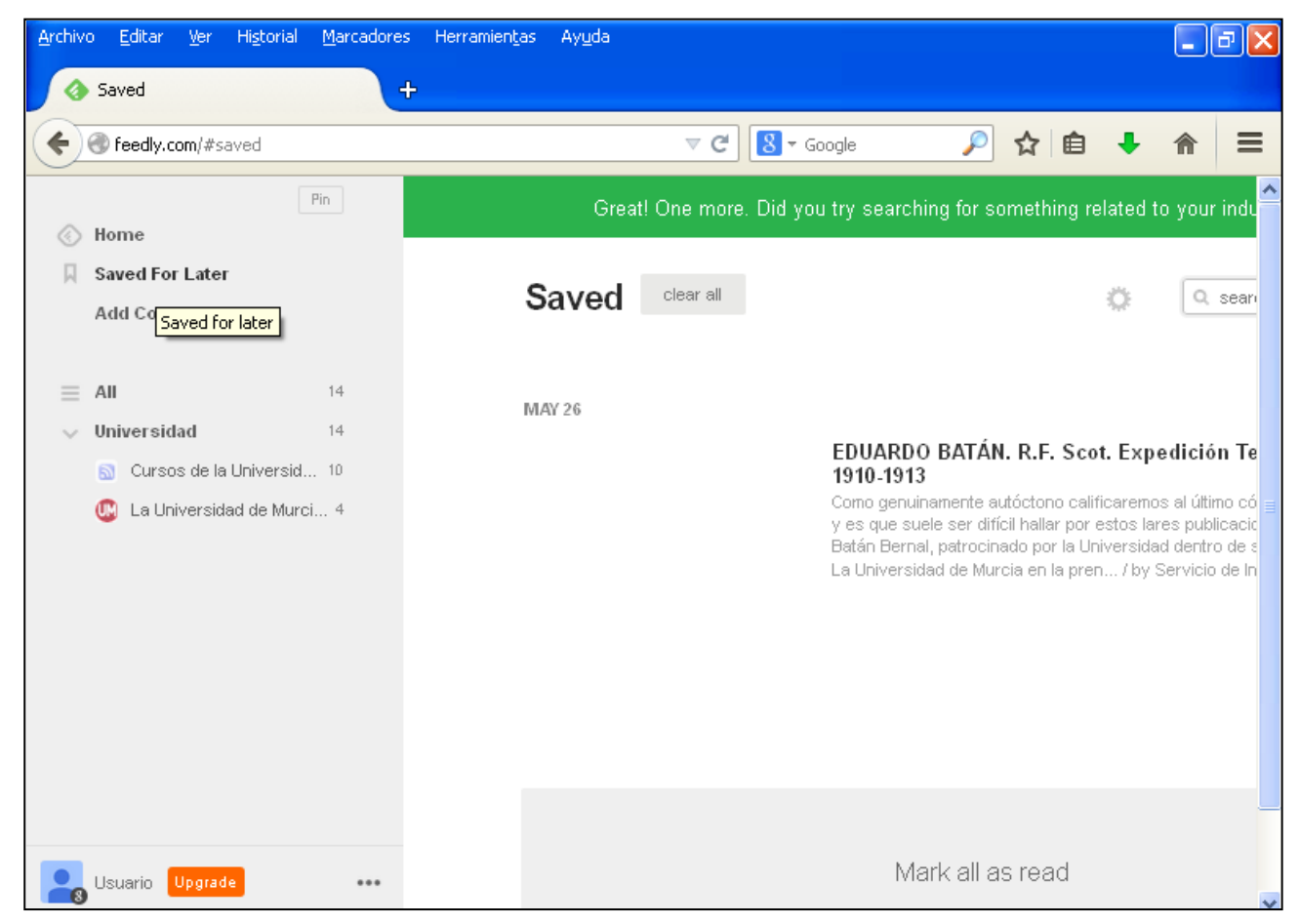

**Ilustración 11. Ubicación de las páginas guardadas para leer posteriormente**

## *2.4. Cambiar formato de Feedly*

Puedes cambiar el formato y la disposición de los elementos de Feedly haciendo clic en la rueda dentrada que aparece en tu página principal de Feedly.

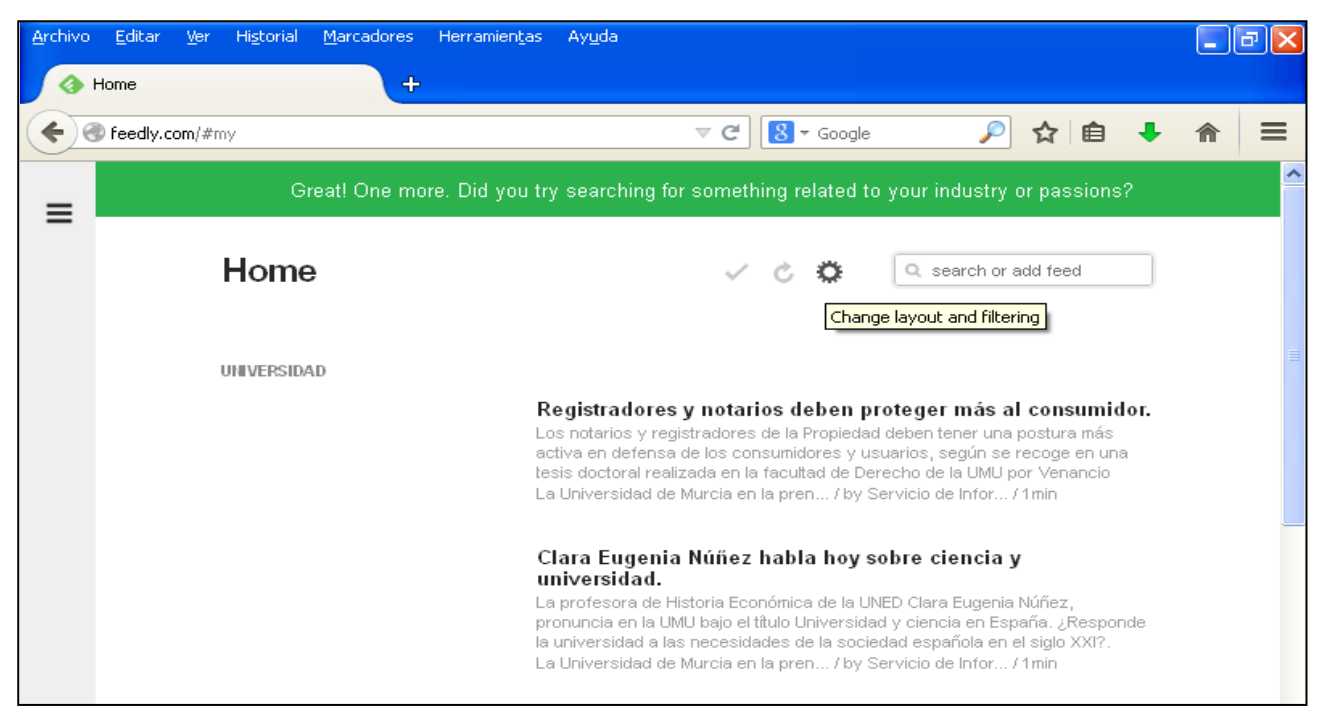

**Ilustración 12. Cambiar formato de presentación de las páginas en Feedly**

Puedes elegir que aparezca solo el título, una disposición a modo de revista o en forma de cuadrado. Haz clic sobre la que desees y automáticamente se cambiará.

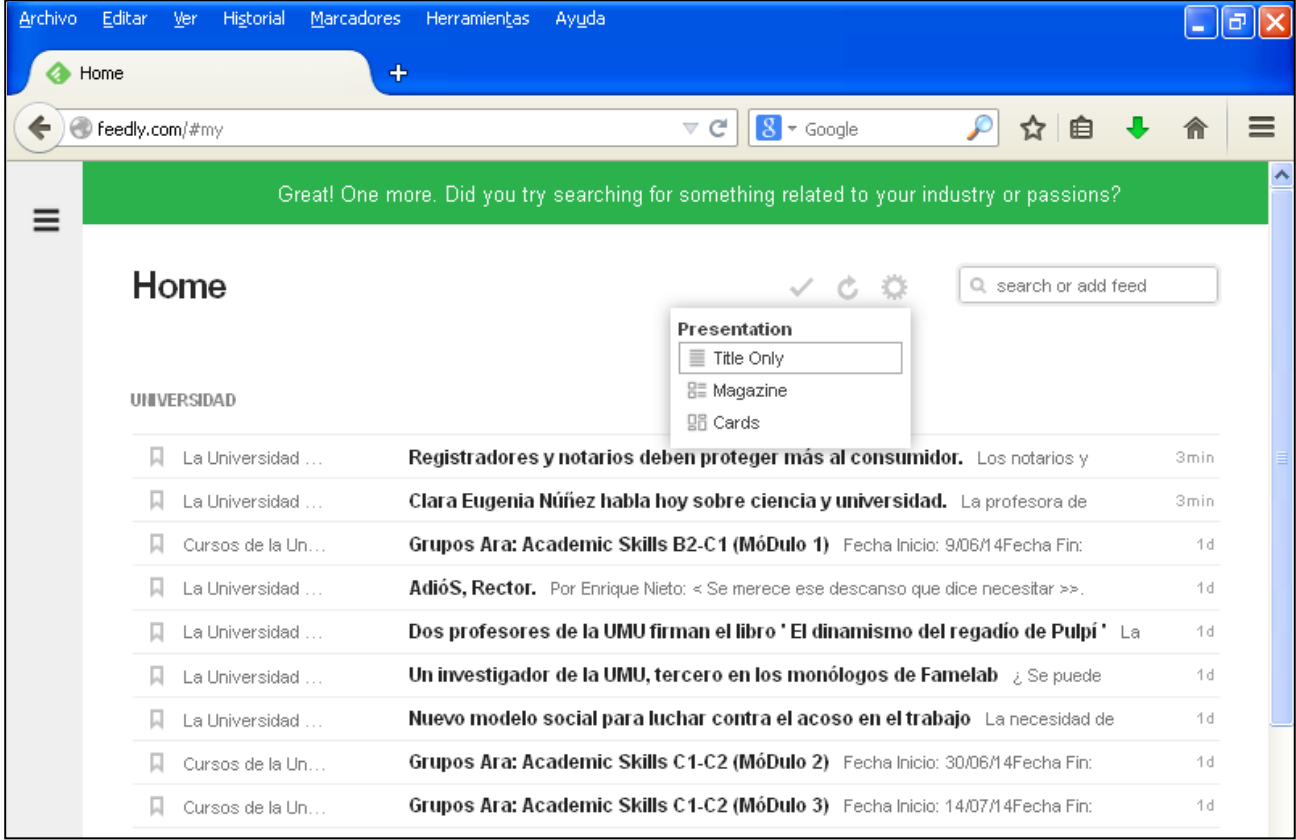

**Ilustración 13. Selección de formato para la presentación de las páginas**

## *2.5. Actualizar noticias*

Para actualizar la información, haz clic sobre el segundo icono que aparece en tu página principal.

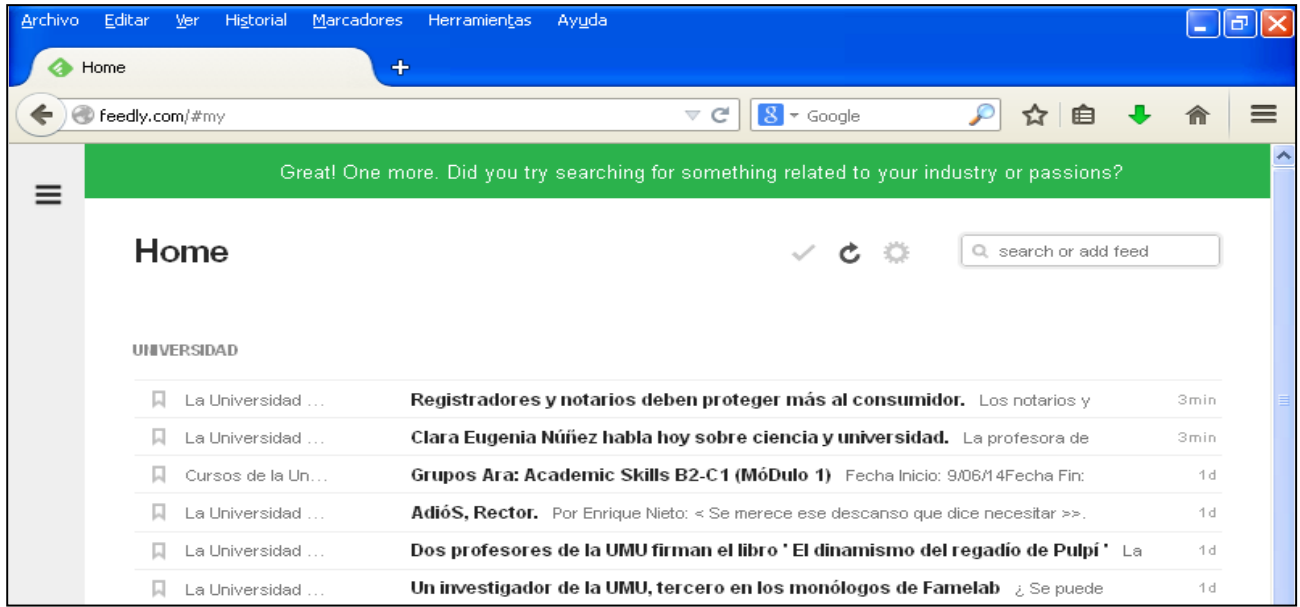

**Ilustración 14. Actualización de páginas**

#### *2.6. Marcar como leído*

Si clicas sobre una página en concreto, puedes cambiar su formato también y marcar sus entradas como leídas.

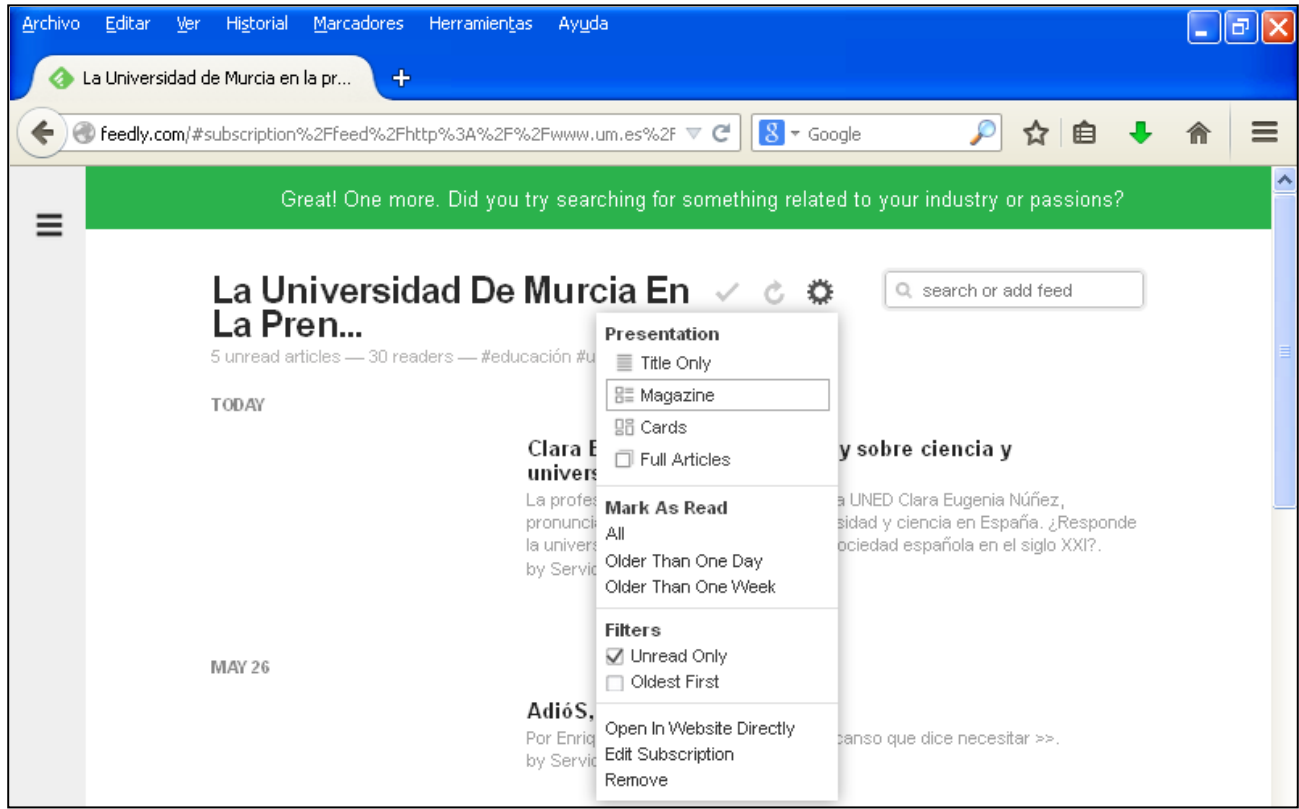

**Ilustración 15. Marcar como leído**

Selecciona si quieres marcar como leídas en la sección "Mark As Read". Señala "All" para marcar todas sus entradas como leídas; "Older Than One Day" para marcar las más antiguas de un día y "Older Than One Week" si has leído las noticias que se publicaron hace antes de una semana.

En el ejemplo clicamos sobre "Older Than One Day", con lo cual se nos ocultan automáticamente las noticias afectadas.

Otra opción es clicar sobre "Mark all as read" en caso de que las hayas leído todas. Esta opción se encuentra al final de la pantalla, como puedes ver en la siguiente imagen.

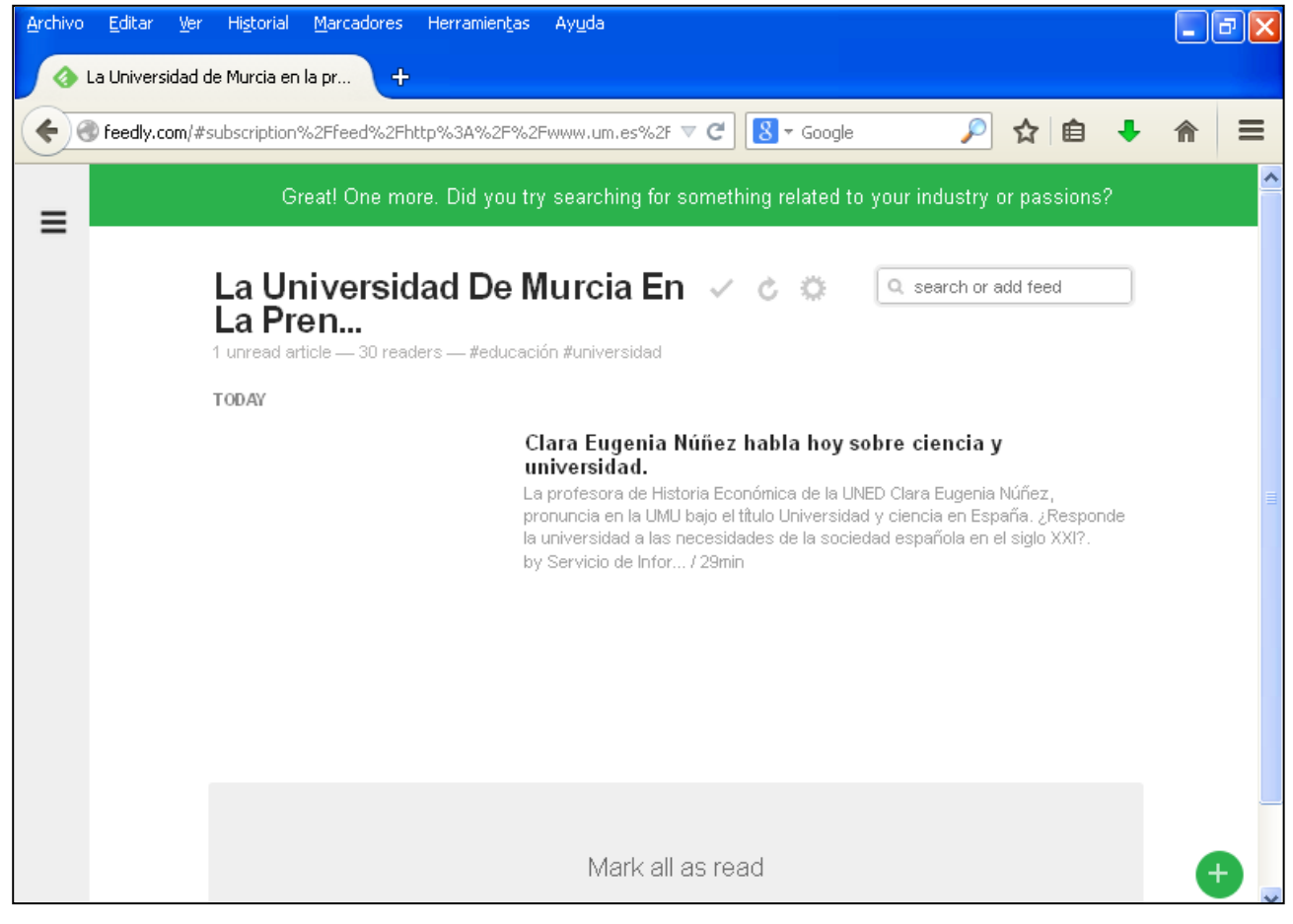

**Ilustración 16. Entradas no leídas**

## *2.7. Organizar páginas y noticias*

Para organizar las páginas y las noticas, haz clic en el icono que aparece en la parte inferior derecha de la columna de la izquierda, un cuadrado con tres puntos negros. Selecciona la opción de "Organize".

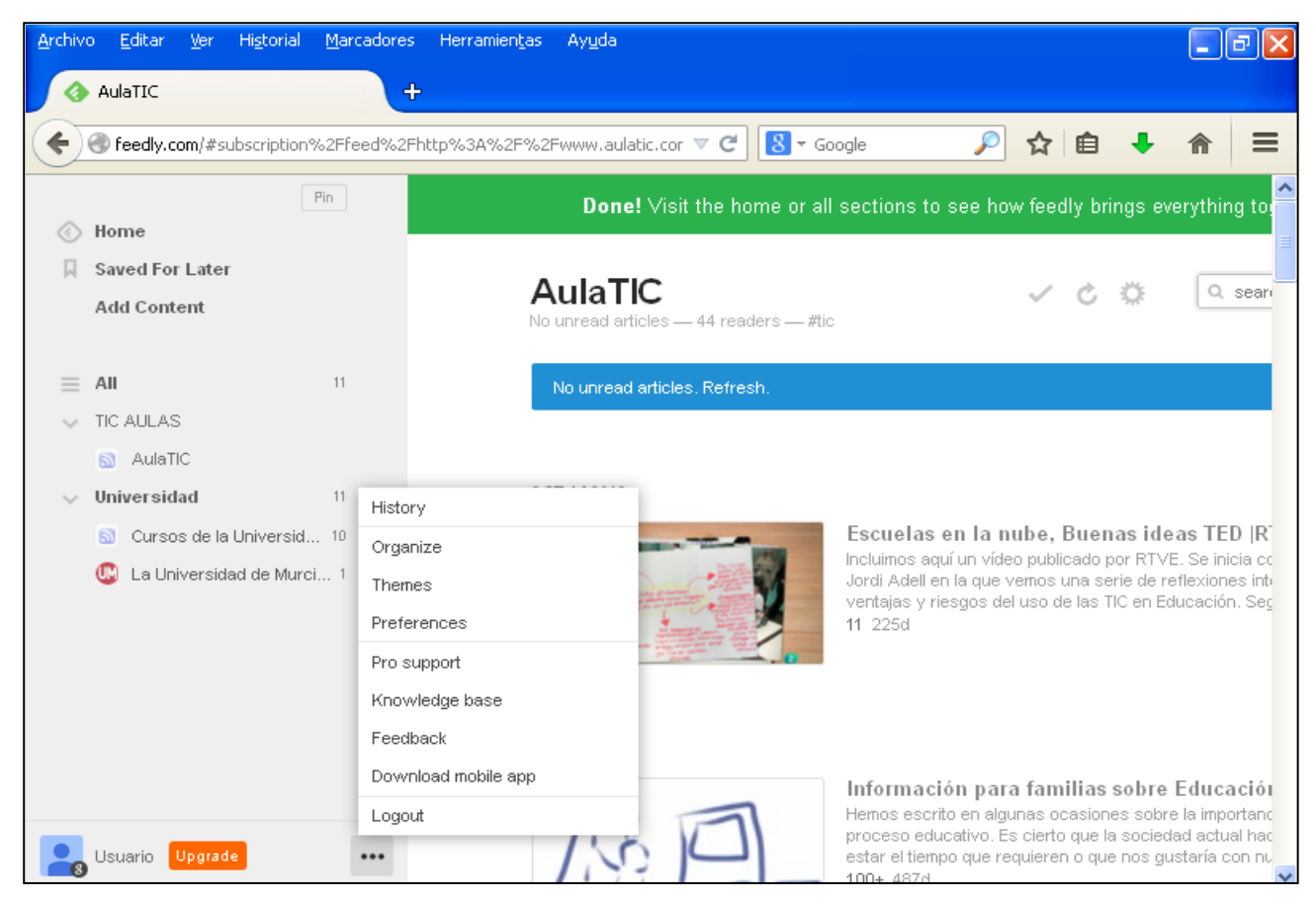

**Ilustración 17. Menú para la organización de las páginas**

Accederás a la siguiente pantalla en la que se presentan las carpetas que has creado y las páginas que cada una de ellas tiene dentro.

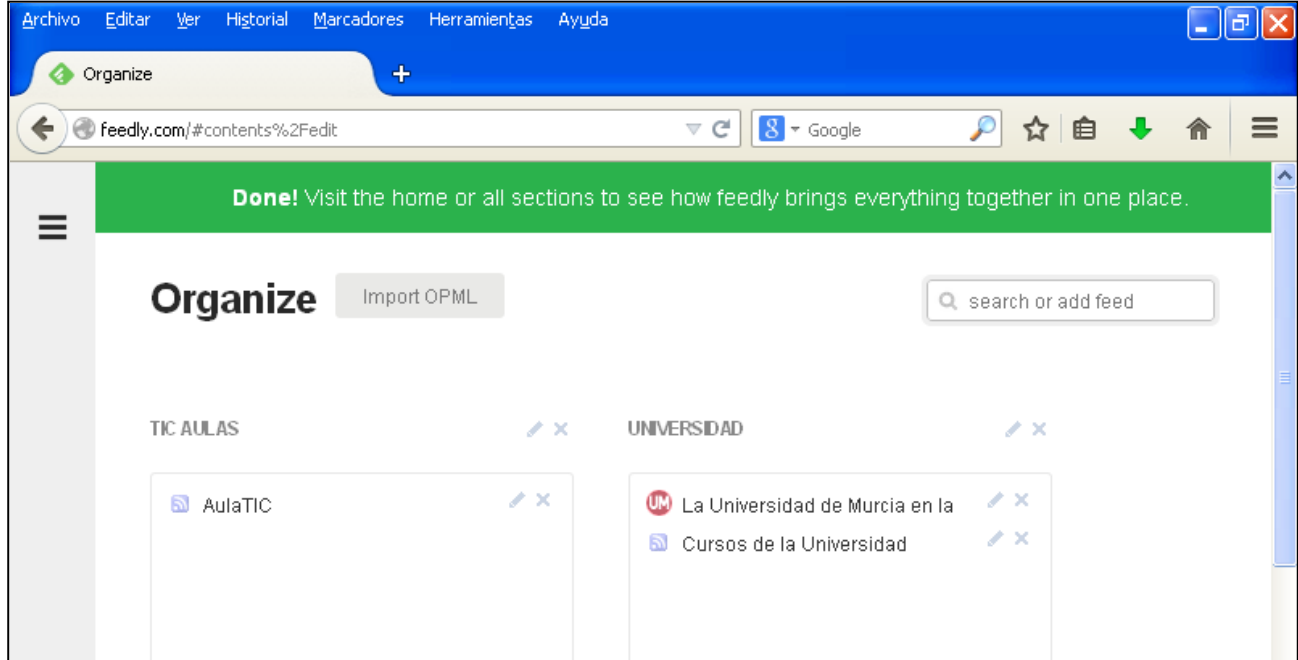

**Ilustración 18. Vista de carpetas y páginas organizadas**

Puedes cambiar páginas de las carpetas en las que están y pasarlas a otras carpetas simplemente con arrastrarlas.

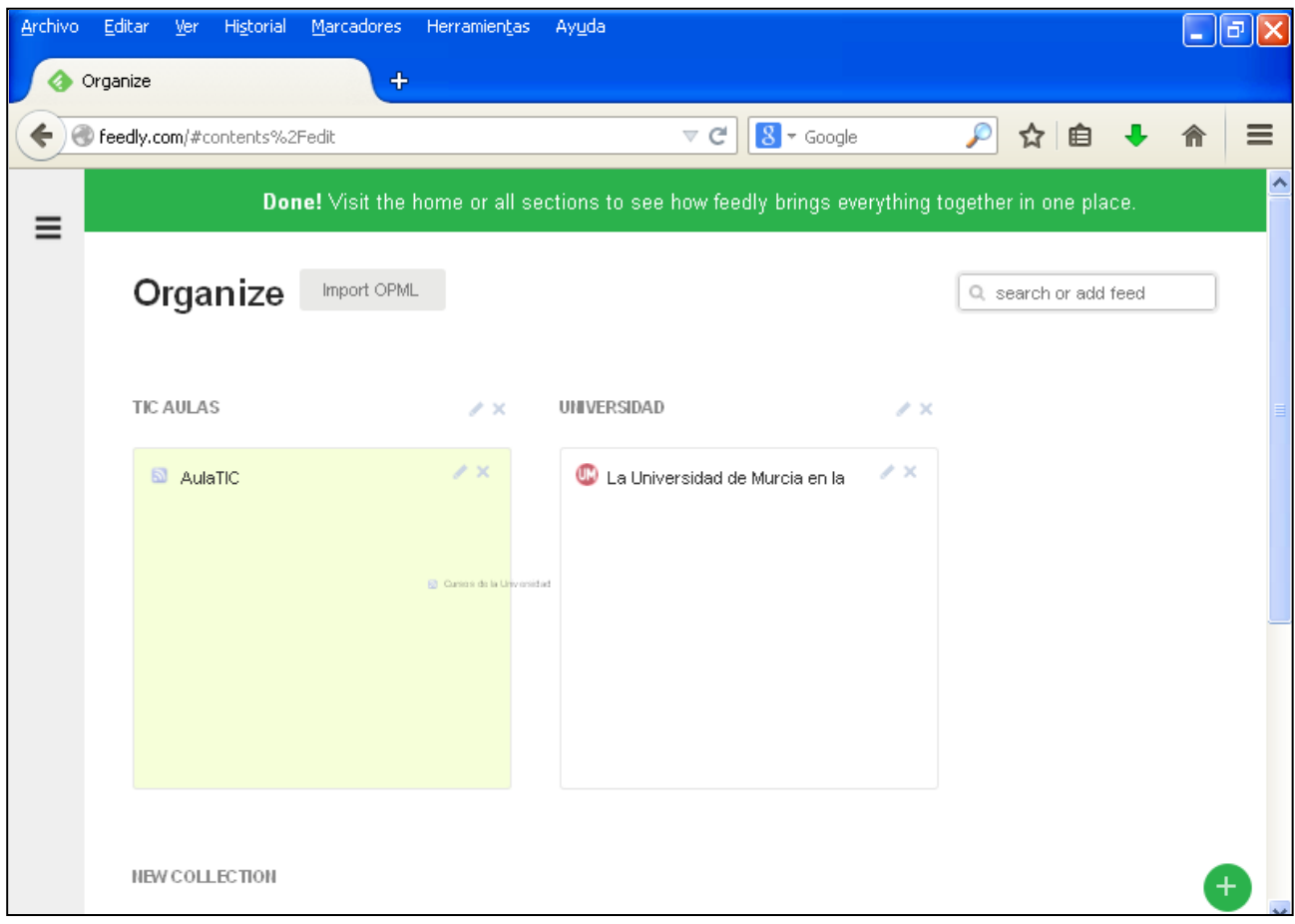

**Ilustración 19. Mover una página de una carpeta a otra**

#### *2.8. Acceder a carpetas y páginas*

Para acceder a tus carpetas y las páginas que hayas guardado dentro de ellas, sitúa el cursor en la parte izquierda de la pantalla y automáticamente se abrirá tu menú inicial en el que cuentas con todas tus páginas clasificadas en las carpetas creadas y también la sección de leer más tarde ("Saved For later").

| Marcadores<br>Archivo<br>Editar<br>Historial<br>Ver | <b>Herramientas</b><br>Ayuda                                                            | o<br>÷                                                            |  |  |  |  |  |  |  |
|-----------------------------------------------------|-----------------------------------------------------------------------------------------|-------------------------------------------------------------------|--|--|--|--|--|--|--|
| Home<br>÷                                           |                                                                                         |                                                                   |  |  |  |  |  |  |  |
| Feedly.com/#my                                      | $\overline{\mathbb{V}}$                                                                 | $8 -$ Google<br>C                                                 |  |  |  |  |  |  |  |
| Pin                                                 | ∧<br><b>Done!</b> Visit the home or all sections to see how feedly brings everything to |                                                                   |  |  |  |  |  |  |  |
| Home                                                |                                                                                         |                                                                   |  |  |  |  |  |  |  |
| <b>Saved For Later</b>                              | Home                                                                                    |                                                                   |  |  |  |  |  |  |  |
| <b>Add Content</b>                                  |                                                                                         | - 6                                                               |  |  |  |  |  |  |  |
|                                                     |                                                                                         |                                                                   |  |  |  |  |  |  |  |
| AII<br>14                                           | UNIVERSIDAD                                                                             |                                                                   |  |  |  |  |  |  |  |
| TIC AULAS                                           |                                                                                         |                                                                   |  |  |  |  |  |  |  |
| AulaTIC                                             | La Universidad                                                                          | Clara Eugenia Núñez habla hoy sobre ciencia y universidad.        |  |  |  |  |  |  |  |
| 14<br>Universidad                                   | Cursos de la Un                                                                         | Grupos Ara: Academic Skills B2-C1 (MóDulo 1) Fecha Inicio: 9/     |  |  |  |  |  |  |  |
| Cursos de la Universid 10                           | La Universidad<br>Ы                                                                     | AdióS, Rector. Por Enrique Nieto: < Se merece ese descanso que di |  |  |  |  |  |  |  |
| La Universidad de Murci 4                           | La Universidad<br>Ы                                                                     | Dos profesores de la UMU firman el libro ' El dinamismo del r     |  |  |  |  |  |  |  |
|                                                     | La Universidad                                                                          | Un investigador de la UMU, tercero en los monólogos de Fam        |  |  |  |  |  |  |  |
|                                                     | Cursos de la Un                                                                         | Grupos Ara: Academic Skills C1-C2 (MóDulo 2) Fecha Inicio: 3(     |  |  |  |  |  |  |  |
|                                                     | Cursos de la Un                                                                         | Grupos Ara: Academic Skills C1-C2 (MóDulo 3) Fecha Inicio: 14     |  |  |  |  |  |  |  |
|                                                     | Cursos de la Un                                                                         | Grupos Ara: Academic Skills B2-C1 (MóDulo 2) Fecha Inicio: 30     |  |  |  |  |  |  |  |
|                                                     | Cursos de la Un                                                                         | Grupos Ara: Academic Skills B2-C1 (MóDulo 3) Fecha Inicio: 14     |  |  |  |  |  |  |  |
|                                                     | Cursos de la Un                                                                         | Grupos Ara: Academic Skills C1-C2 (MóDulo 1) Fecha Inicio: 9/     |  |  |  |  |  |  |  |
| Usuario<br>Upgrade<br>0.0.0                         | W<br>Cursos de la Un                                                                    | CreacióN Y GestióN De Tiendas Online Fecha Inicio: 24/06/14Fer    |  |  |  |  |  |  |  |

**Ilustración 20. Menú principal con todas las carpetas y páginas creadas**

# *2.9. Buscar nueva página*

Para realizar una búsqueda de una nueva página, sitúa nuevamente el cursor en la parte izquierda de la pantalla. Selecciona "Add Content" y ya podrás realizar tu búsqueda.

| <b>Archivo</b> | Editar<br>Ver                | Historial | Marcadores | Herramientas | Ayuda                                                                               |     |
|----------------|------------------------------|-----------|------------|--------------|-------------------------------------------------------------------------------------|-----|
|                | Home                         |           | ♣          |              |                                                                                     |     |
|                | feedly.com/#my<br>అ          |           |            |              | $8 \times$ Google<br>c<br>目<br>$\overline{\mathbb{V}}$<br>ኚ                         | $=$ |
|                |                              |           | Pin        |              | Done! Visit the home or all sections to see how feedly brings everything to         | ∧   |
| Ò              | Home                         |           |            |              |                                                                                     |     |
|                | <b>Saved For Later</b>       |           |            | Home         |                                                                                     |     |
|                | <b>Add Content</b>           |           |            |              |                                                                                     |     |
|                | Add new feeds to your feedly |           |            |              |                                                                                     |     |
| $\equiv$       | All                          |           |            | UNIVERSIDAD  |                                                                                     |     |
| $\sim$         | TIC AULAS                    |           |            |              |                                                                                     |     |
|                | AulaTIC<br>$\mathbb{R}$      |           |            |              | Clara Eugenia Núñez habla hoy sobre ciencia y universidad.<br>La Universidad        |     |
|                | Universidad                  |           | 14         |              | Grupos Ara: Academic Skills B2-C1 (MóDulo 1) Fecha Inicio: 9/<br>Cursos de la Un    |     |
|                | Cursos de la Universid 10    |           |            |              | La Universidad<br>AdióS, Rector. Por Enrique Nieto: < Se merece ese descanso que di |     |
|                | La Universidad de Murci 4    |           |            |              | Dos profesores de la UMU firman el libro ' El dinamismo del r<br>La Universidad     |     |

**Ilustración 21. Realización de nueva búsqueda**

Introduce los términos que quieras buscar o la dirección web directamente, como se explicaba en el apartado 2.1. de esta guía.

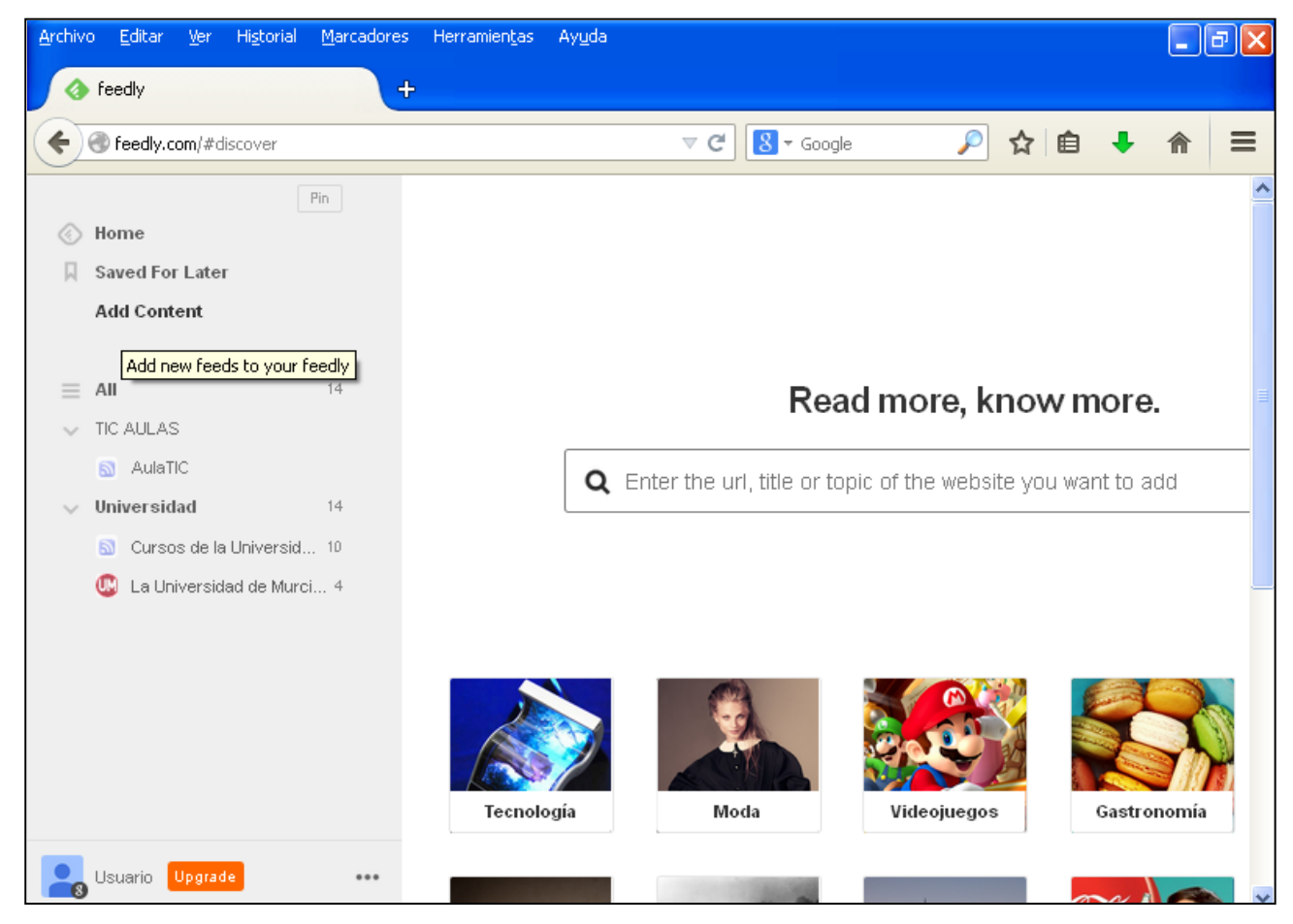

**Ilustración 22. Pantalla de búsqueda**

Otra forma de llegar a esta página en la que realizar búsqueda es clicar sobre el icono en forma de círculo de color verde que aparece en todo momento en la esquina inferior derecha de la pantalla.

#### *2.10. Realizar búsqueda por temáticas*

En la página de principal de Feedly aparecen varias imágenes que corresponden a varios temas que te pueden resultar de interés. Para llegar a ella, pulsa sobre "Add Content" o el icono verde en forma de círculo, como se explica en el anterior apartado 2.9.

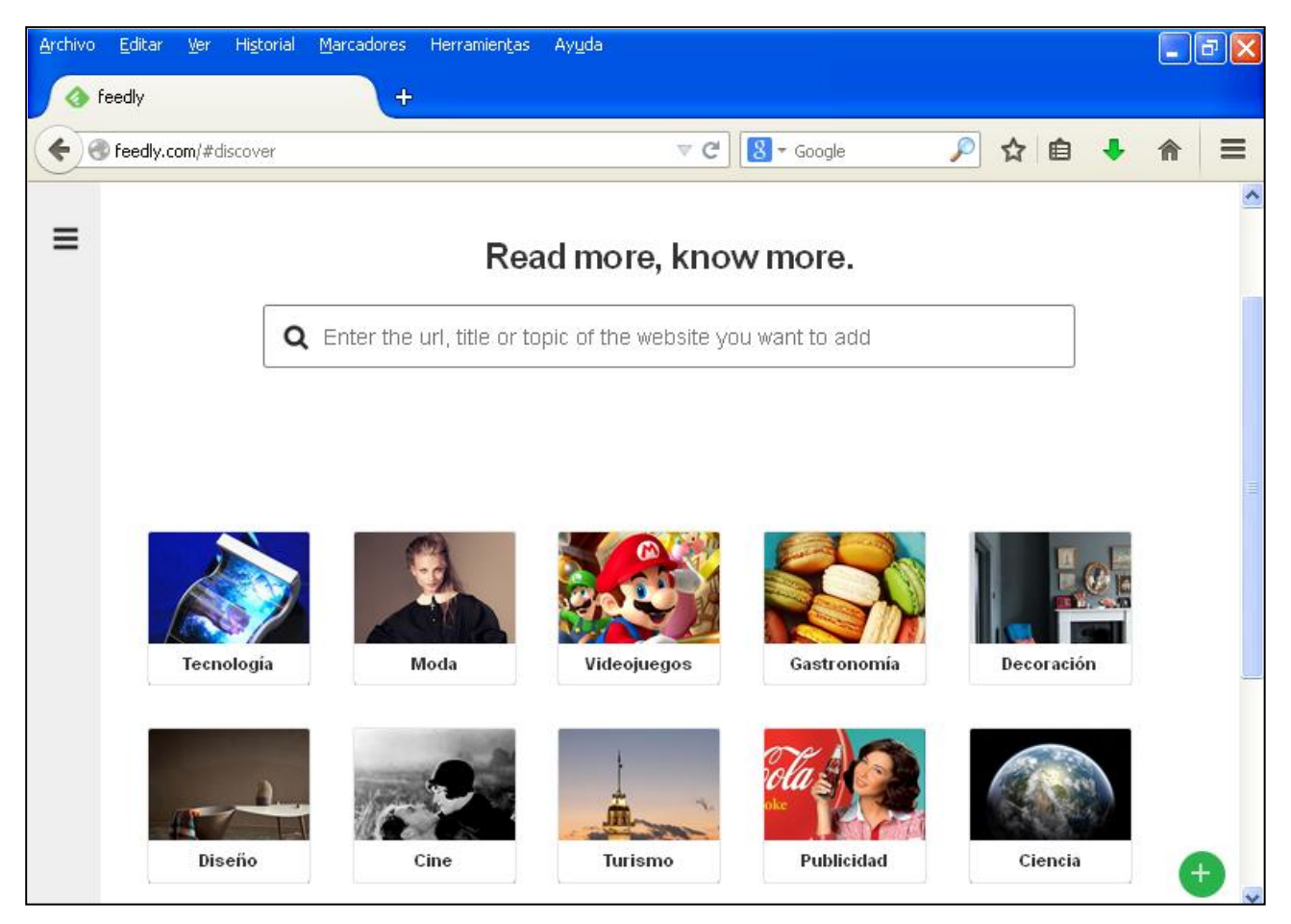

**Ilustración 23. Búsqueda por temáticas**

Clica ahora sobre las imágenes para acceder a páginas sobre estos asuntos que hayan sido consultadas por otros usuarios y que te aparecen, por tanto, como recomendaciones dentro de la temática elegida.

A modo de ejemplo accedemos a la sección de decoración. En ella podemos encontrar sugerencias de páginas para agregar a Feedly, como se puede comprobar a continuación.

| Archivo | Editar<br>Marcadores Herramientas<br><b>Historial</b><br>Ver                                | Ayuda                                                                                                    |         | E<br>ш |
|---------|---------------------------------------------------------------------------------------------|----------------------------------------------------------------------------------------------------|---------|--------|
|         | decoración<br>$\div$                                                                        |                                                                                                    |         |        |
|         | Feedly.com/#explore%2F%23decoración                                                         | $\boxed{8}$ $\sim$ Google<br>$\vee$ G                                                                                     | 自<br>ጚን |        |
|         | Decoración                                                                                  |                                                                                                    |         | ᄎ      |
|         | <b>TOP SOURCES</b>                                                                          |                                                                                                    |         |        |
|         | Decoesfera<br>7K readers                                                                    | Piratas De Ikea<br>4K readers                                                                                             |         |        |
|         | Blog sobre Decoración, muebles, tendencias<br>e interiorismo con consejos y novedades.      | Si eres un fan total de Ikea, pero das una<br>vuelta de tuerca a sus diseños<br>transformándolos, entonces eres un pirata |         |        |
|         | Cuatro ejemplos de interiores<br>en los que la bicicleta es la<br>protagonista              | Más espacio para guardar en<br>la cocina con los cajones<br>VARDÖ.                                                        |         |        |
|         | Asiento, expositor y barandilla<br>de escalera, un tres en uno<br>paramétrico y muy curioso | Un armario auxiliar para<br>quardar los bolsos con<br><b>EXPEDIT</b>                                                      |         |        |
|         | ¿Tu baño es muy pequeño?<br>Cuelga las cosas en la cortina<br>de la ducha                   | Una habitación para hermanos<br>gemelos con GULLIVER<br>100+38d                                                           |         |        |
|         | +feedly<br>42 stories per week                                                              | +feedly<br>1 story per week                                                                                               |         |        |

**Ilustración 24. Ejemplo de búsqueda por temáticas: decoración**

## **3. Propuesta de tareas a realizar con Feedly**

En los anteriores apartados se ha presentado una guía sobre algunas de las funciones básicas de la herramienta web Feedly, que permite la organización de la información que se va encontrando en la web.

Los siguientes puntos muestran una serie de aplicaciones de esta herramienta en el ámbito educativo, siendo utilizadas por el docente y los alumnos.

- Recopilación de los alumnos de páginas web sobre un tema concreto propuesto por el profesor para tratar después en clase.
- Realización de una investigación por parte de los alumnos sobre una temática determinada añadiendo los recursos en la carpeta correspondiente.
- Organización del profesor de los temas a tratar en clase de manera que con el acceso a su perfil disponga de todos los recursos que quiera presentarles a los alumnos (contenidos, vídeos, simulaciones, ejemplos…). De esta forma, le permite al docente ahorrar tiempo en la búsqueda de recursos web que quiera mostrar a los alumnos.

Concluye aquí la guía sobre el uso de Feedly en la que también hemos propuesto algunas de sus posibles aplicaciones en el terreno educativo.